## Changing Approved Advisors

**Step 1:** Put SGAADVR in as form name in Go To....

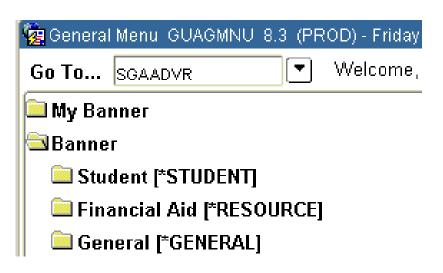

Step 2: This screen will come

 Step 3: Put in Student ID. If you do not know student ID, click down arrow

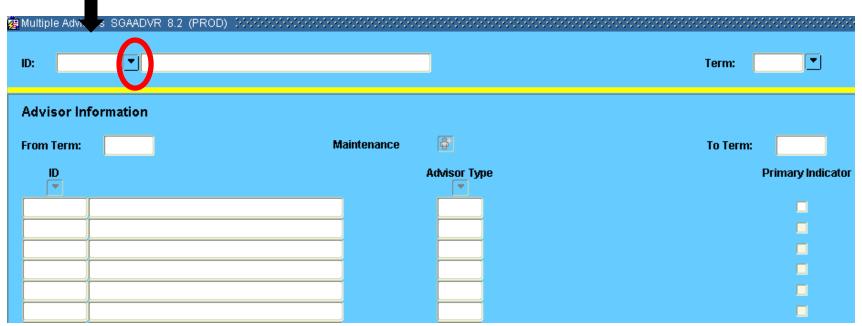

Step 4: Put in Student last name. The "%" sign

Step 5: And First name.

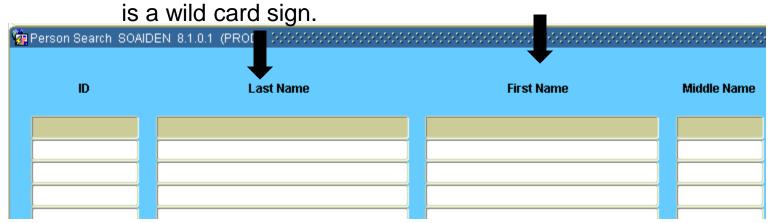

**Step 6:** Execute query by clicking on the drum Or the F8 key

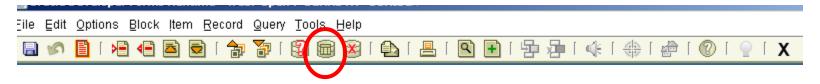

**Step 7:** This will bring up all the students with the ID of the name that you were looking for. Double click on the person you want.

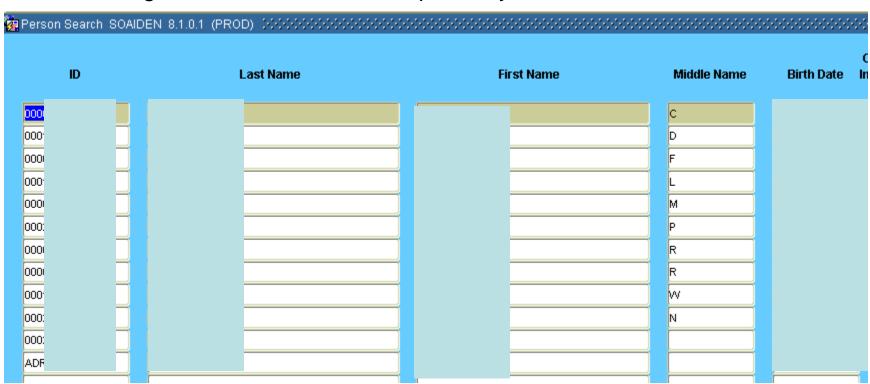

**Step 8**: The SGAADVR screen will appear with student information. Put in the current term. Terms start with the year followed by: 10=Spring, 60=Summer, and 90=Fall

| Multiple Advisors SGAADVR 8.2 (PROD) 19900000000000000000000000000000000000 |   | 10       |            | i 🖷 🖹   | <b>⊋</b> ì | [     | <b>T</b> | 7     |      | <b>X</b> |        | [ [  | ] [ | Q)   | +   | [ =    | <b>)</b> { |  | <b>(</b> E | 1 1/2 | <u>}</u> [ |     | [ ( | ] ( | 9   | [   | Χ      |     |      |     |     |   |
|-----------------------------------------------------------------------------|---|----------|------------|---------|------------|-------|----------|-------|------|----------|--------|------|-----|------|-----|--------|------------|--|------------|-------|------------|-----|-----|-----|-----|-----|--------|-----|------|-----|-----|---|
| ID: 0000 ▼ Smith,                                                           | 独 | Aultiple | e Advisors | SGAADVR | 8.2        | (PROD | ) 188    | 00000 | 0000 | 200      | 0-0-0- | 3000 | 000 | 9000 | 000 | 0-0-0- | 0-0-0-     |  | -0-0-0     | 000   | 0-0-0-     | 000 |     | NO. | 000 | 990 | -0-0-0 | 444 | 9000 | 000 | 900 | ÷ |
| ID: 0000 Smith, .                                                           |   |          |            |         |            |       |          |       |      |          |        |      |     |      |     |        |            |  |            |       |            |     |     |     |     |     |        |     |      |     |     |   |
|                                                                             | ı | D:       | 0000       | Smith   | ١,         |       |          |       |      |          |        |      |     |      |     |        |            |  |            |       |            |     |     |     |     |     | Ter    | m:  |      |     |     |   |

**Step 9**: The advisor information will then populate. From here you will have a couple of ways to put in the advisor.

| Advis sulu6  |          |               |                        |
|--------------|----------|---------------|------------------------|
| Advisor Info | ormation |               |                        |
| From Term:   | 000000   | Maintenance 🔓 | <b>To Term:</b> 999999 |
| ID<br>▼      |          | Advisor Type  | Primary Indicator      |
| 900          | John S.  |               | <b>▽</b>               |
|              |          |               |                        |
|              |          |               | <u>-</u>               |

If the icon beside Maintenance is yellow and there is an advisor name, go to page 7.

| Advisor Info | rmation |               |                        |
|--------------|---------|---------------|------------------------|
| From Term:   | D00000  | Maintenance 🔓 | <b>To Term:</b> 999999 |
| ID<br>•      |         | Advisor Type  | Primary Indicator      |
| 9000         | hn S.   |               | <b>∠</b>               |
|              |         |               |                        |
|              |         |               |                        |

If the icon beside Maintenance is NOT yellow and there is an advisor name go to page 10.

| Advisor Info | rmation    |               |                             |                 |
|--------------|------------|---------------|-----------------------------|-----------------|
| From Term:   | 201190     | Maintenance 🔓 |                             | To Term: 999999 |
| ID<br>▼      |            | Advisor T     | уре                         | Primary India   |
| 000          | ; Susan E. | MAJR          | Faculty Advisor (for Major) | ✓               |
|              |            |               |                             |                 |

Step 9: Click on the icon by Maintenance

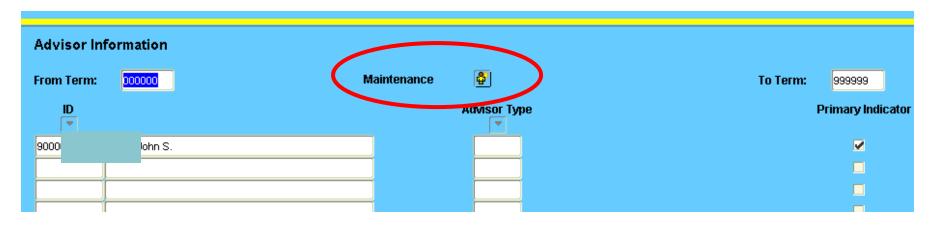

**Step 10:** This screen will show up.

**Step 11:** If you do not want to keep the advisors listed, Click on End Advisor. If you want to keep the advisors listed, click on Copy Advisor

Step 12: Roll back

Step 13: Then go to next block

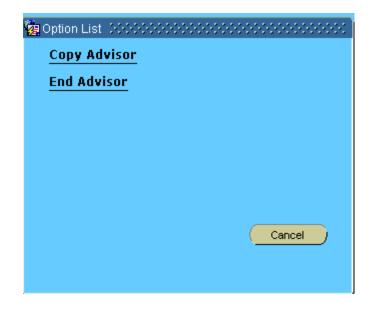

**Step 14:** If you clicked end advisor you will get a blank screen. If you copied advisor, all previous advisors will be there. Click on the ID down arrow

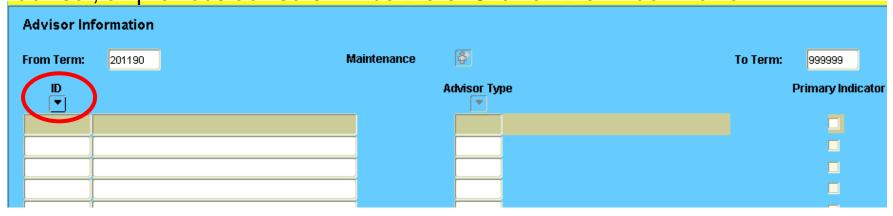

**Step 15:** This screen will come up. **Double** click in last name and type advisor last name. Type in advisor first name. Execute query. If you have problems with the advisor name, the % is a wild card and can be used in place of any letters.

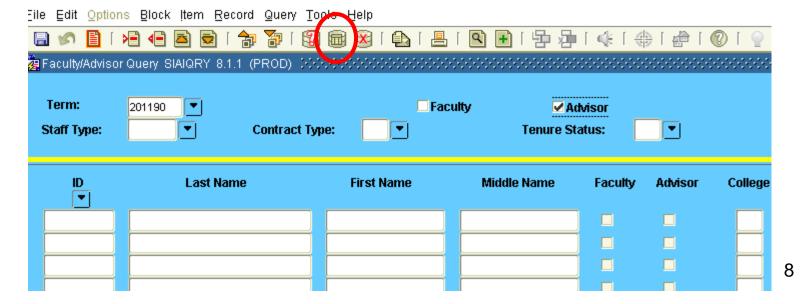

**Step 16:** This will give you a list of advisors.

Step 17: Double click on the ID number

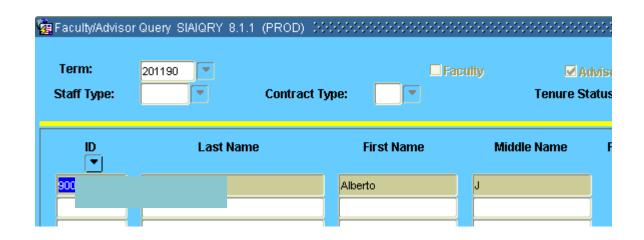

**Step 18:** This will put in the advisor information. Choose an advisor type by clicking the down arrow. If this is their primary advisor, put a check in Primary indicator. Then save and roll back. You are done.

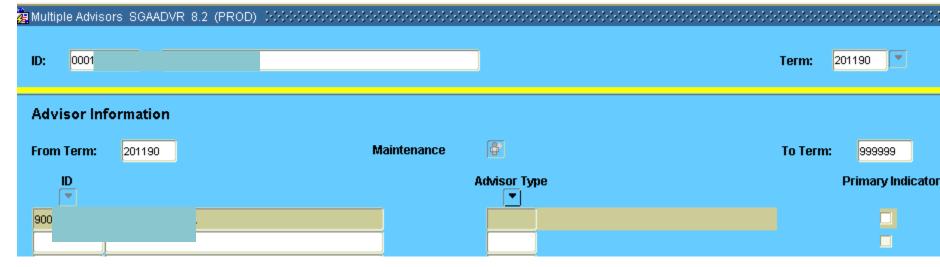

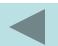

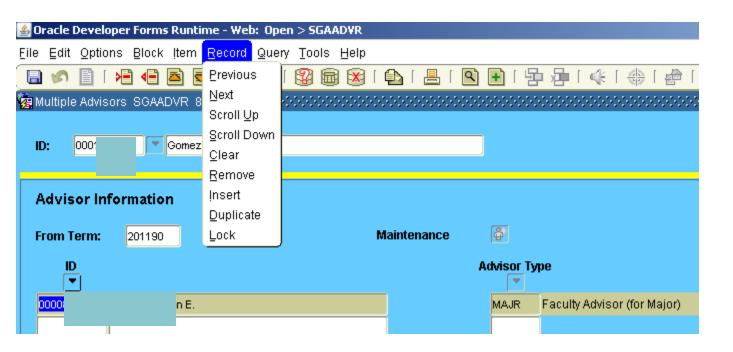

Step 10: Click on Record

Step 11: Click on Remove. This will remove advisor name

Step 12: Save

Step 13: Rollback

## Go to page 8 for directions on how to find an advisor.

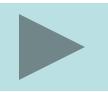